# OLVIDO DE CONTRASEÑA EN SIGA OFICINA VIRTUAL

A tu correo llegará un **enlace de recuperación.**

Da click en el **Enlace.**

El sistema te enviará una **contraseña temporal** con la cual podrás acceder a SIGA y realizar el cambio de contraseña.

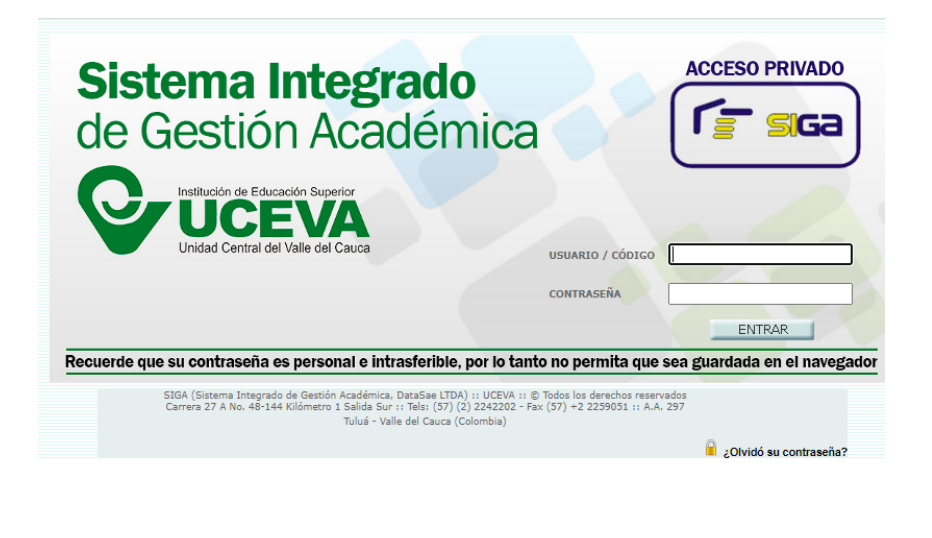

Debes digitar una nueva contraseña 2 veces y ésta debe contener **números y letras y mínimo 8 caracteres**. Dar click en Actualizar contraseña e ingresar nuevamente con ésta contraseña.

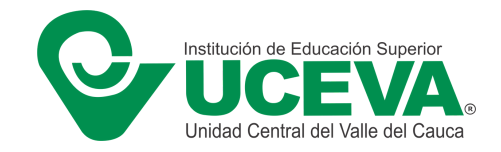

Da Click en Siguiente

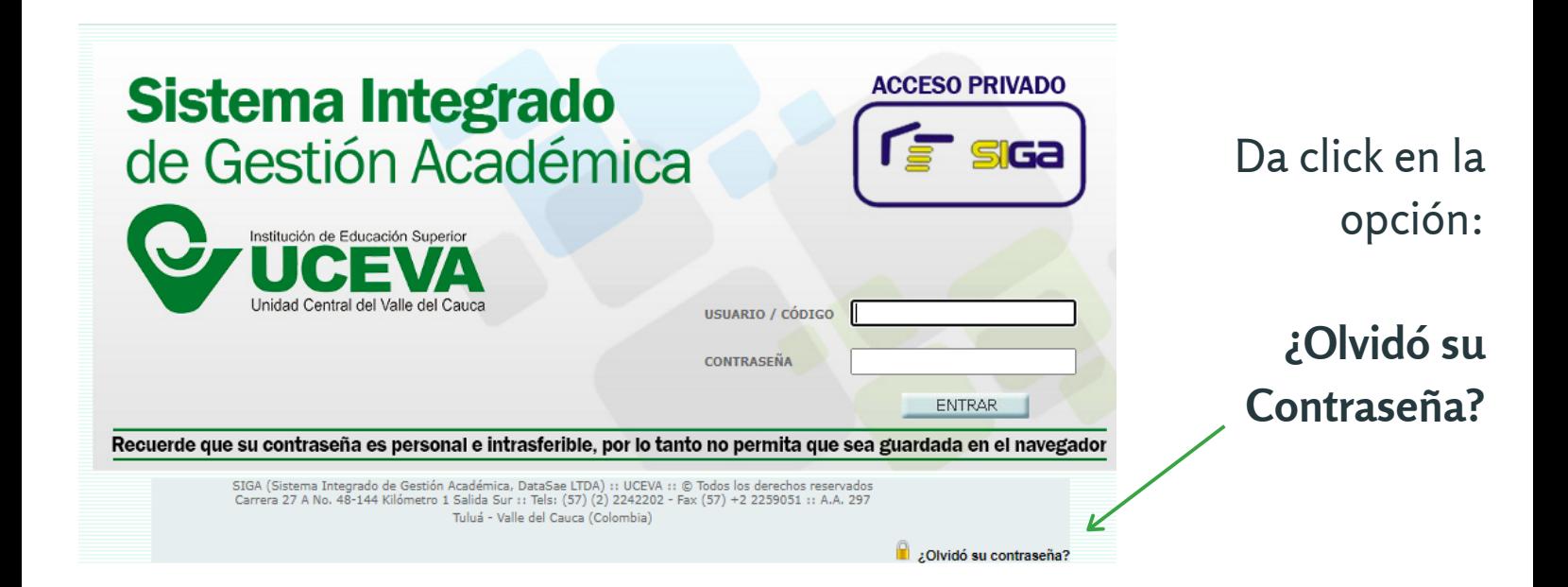

#### ACCEDE A SIGA DESDE WWW.UCEVA.EDU.CO

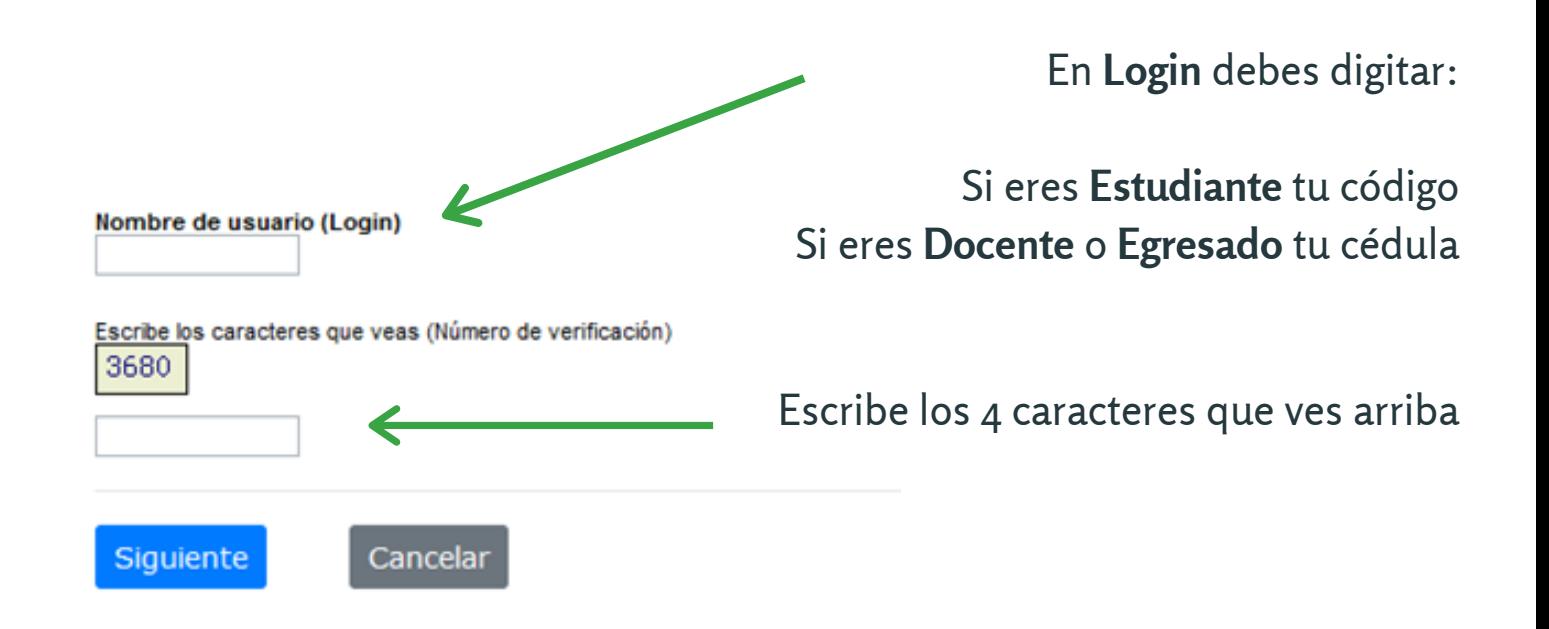

**Soporte Técnico**: informatica@uceva.edu.co **Conmutador**: (2) 2242202 Ext. 118- 132

## RESTABLECER LA CONTRASEÑA

### INGRESA A TU CORREO ELECTRÓNICO

## **Recuerda:**